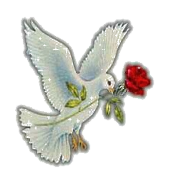

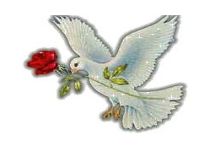

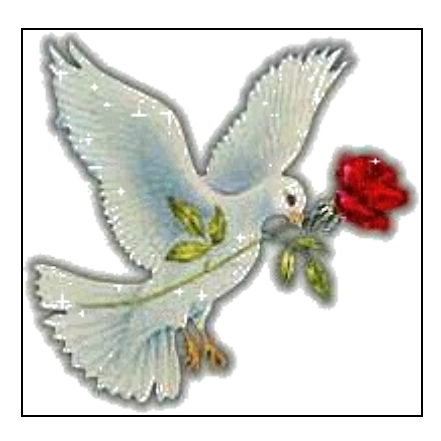

# April 9

Access

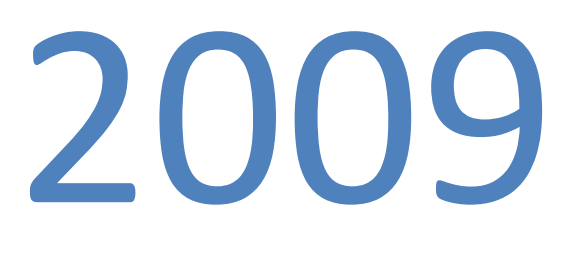

# **إعداد / فتحي ماهر مركز المنيا / أبو يعقوب www.fathy\_mz@yahoo.com**

**أسئلة وإجابات**

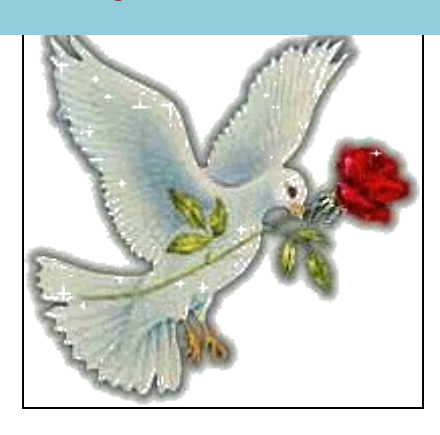

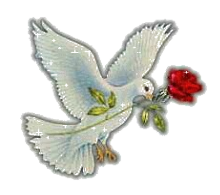

**ل تنسونا في الدعاء فتحي ماهر**

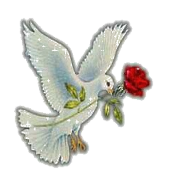

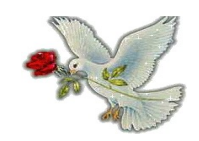

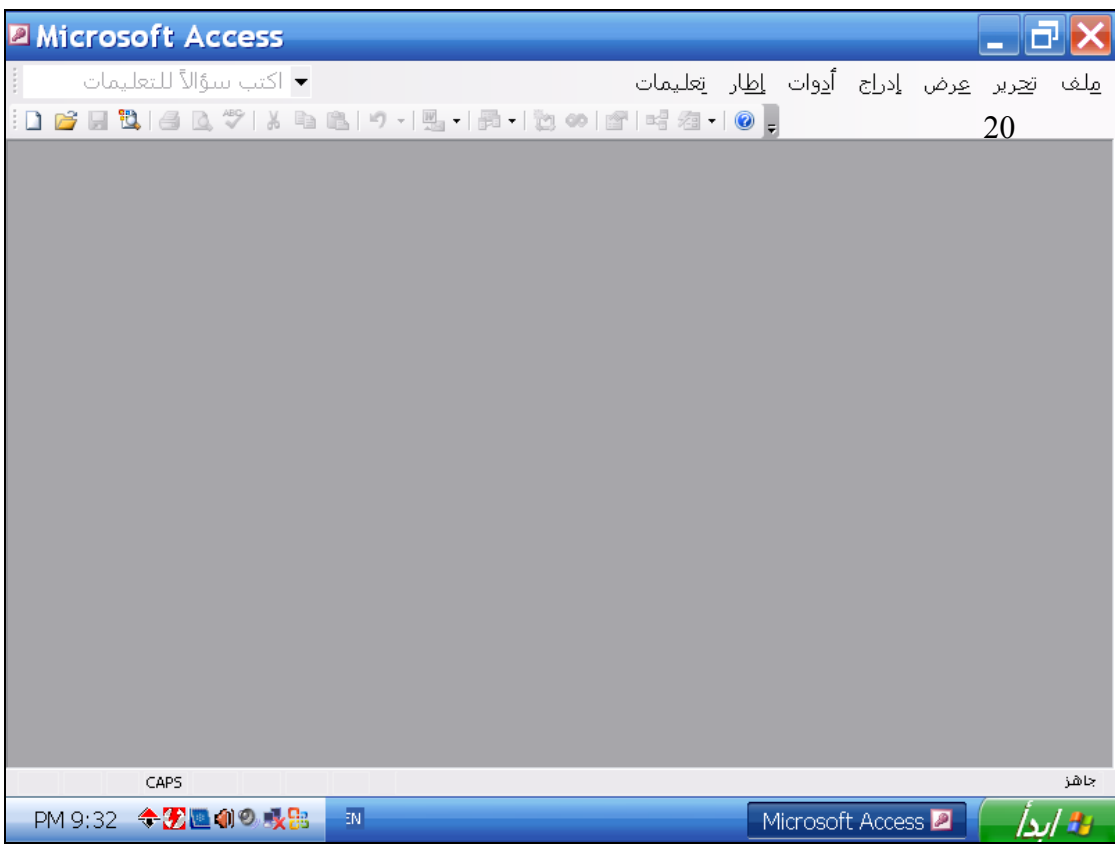

### **أنشئ قاعدة بيانات فارغة**

**ملف ← جديد ← قاعدة بيانات فارغة** 

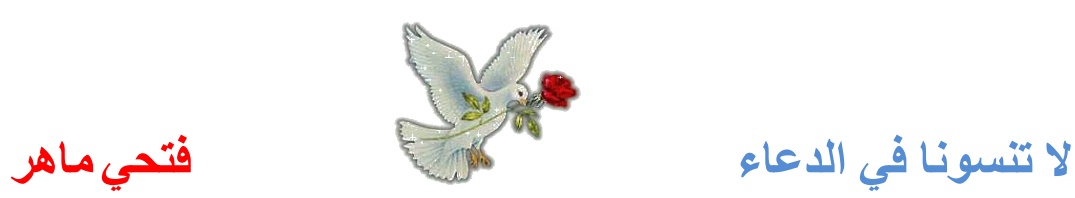

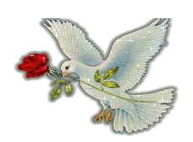

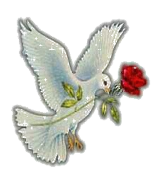

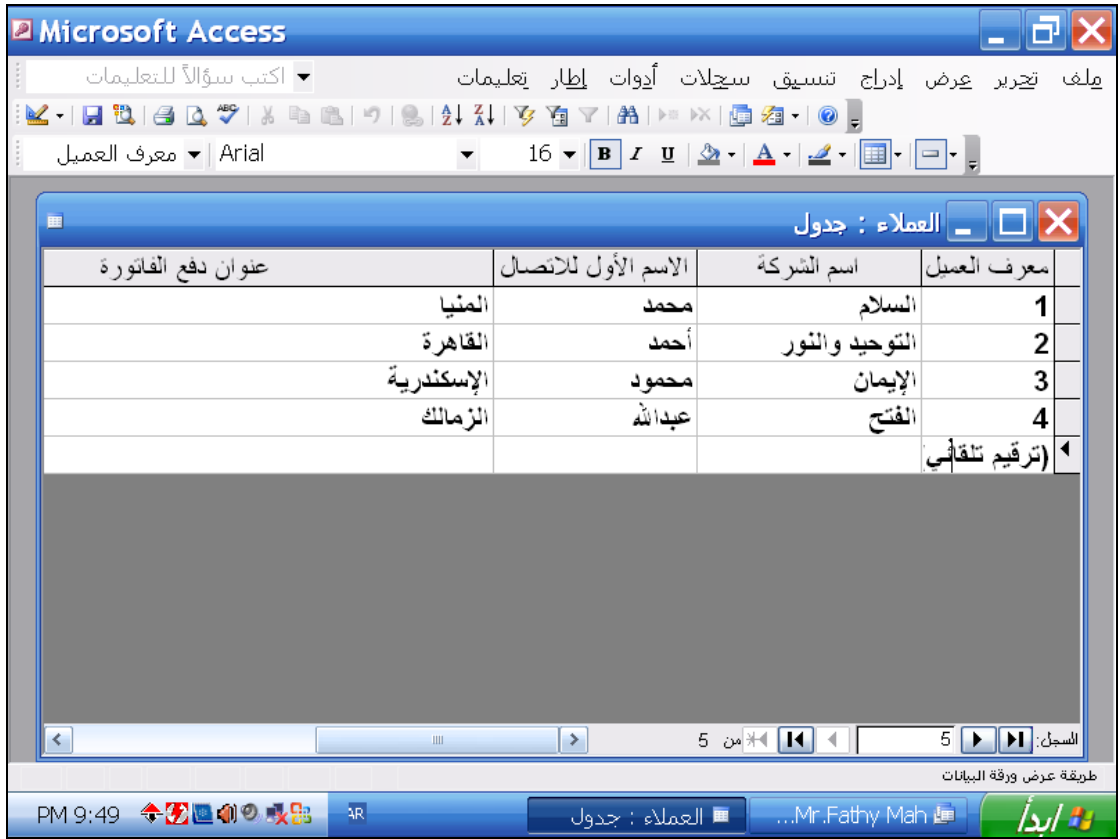

### **استخدم مساعدة ميكروسوفت أكسس ليجاد معلومات عن المنازل العشرية**

**تعليمات ← تعليمات ميكروسوفت أكسس← اكتب المنازل العشرية ←موافق**

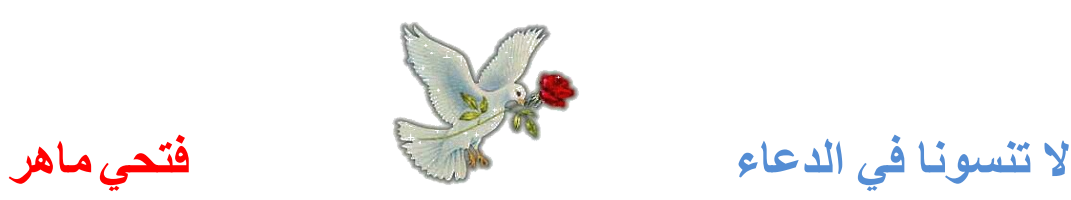

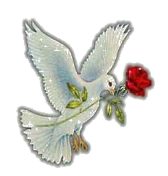

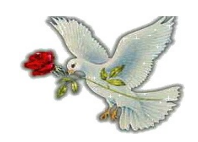

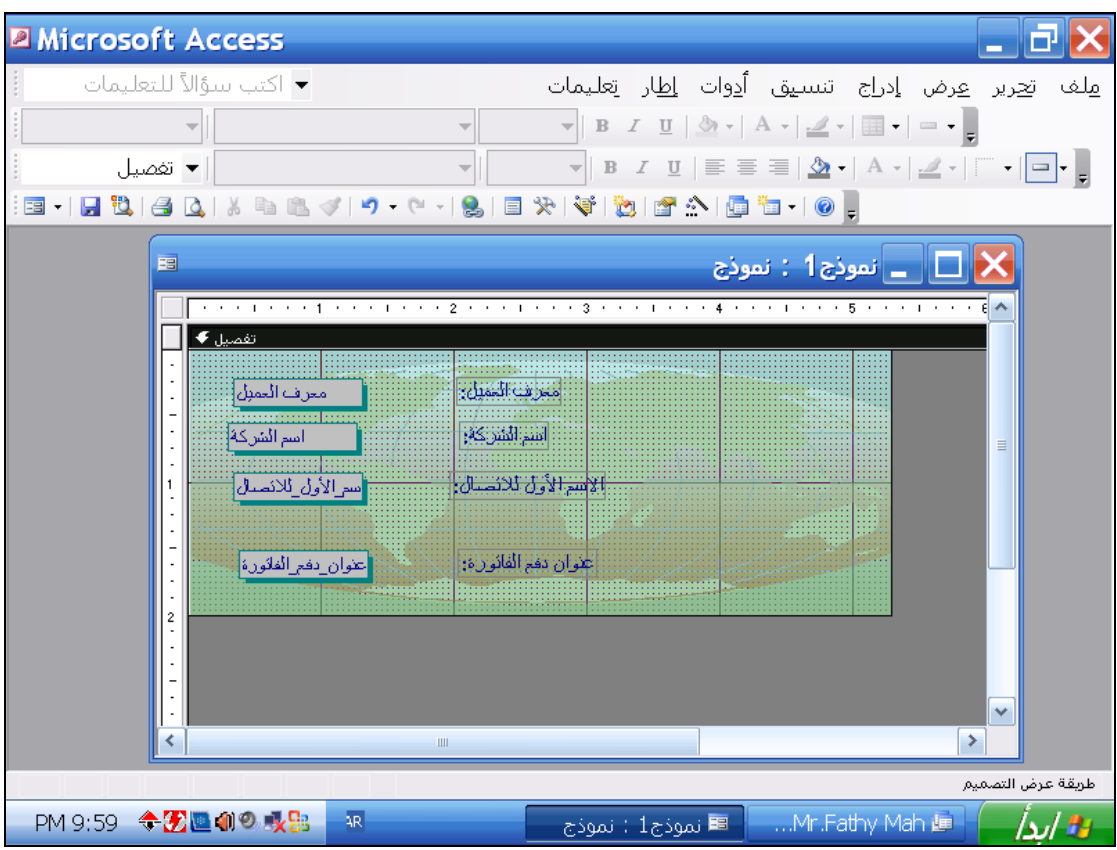

**اخفي شريط أدوات تنسيق (نموذج/تقرير) عرض ← أشرطة الدوات ←تنسيق (نموذج/تقرير)**

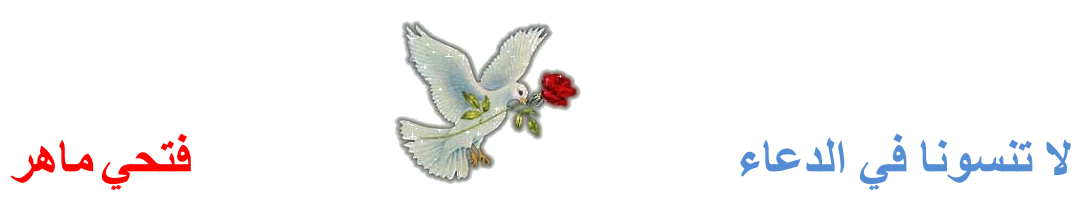

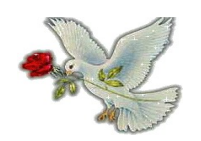

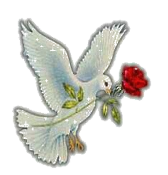

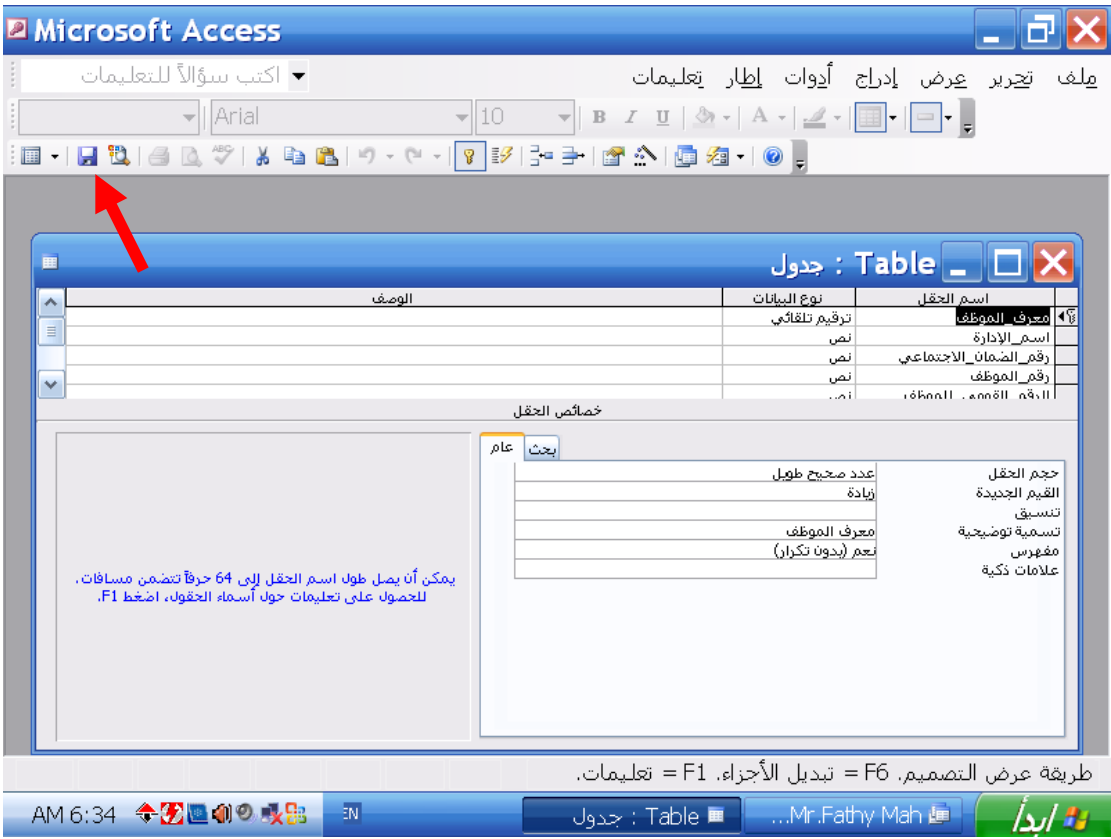

**احفظ الجدول أعله وأعطيه السم مبيعات**

**اضغط أداة حفظ من شريط الدوات ← اكتب مبيعات ← موافق**

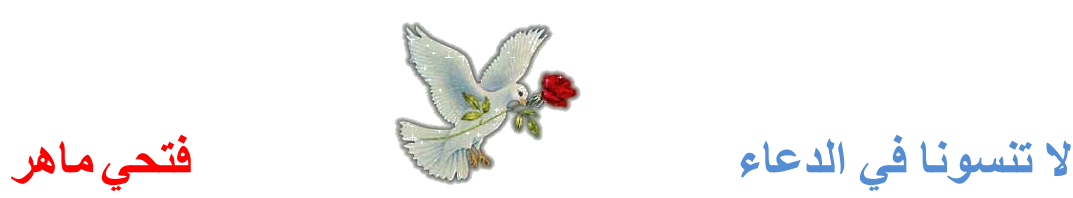

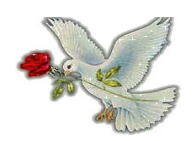

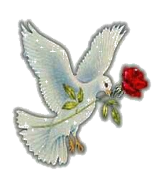

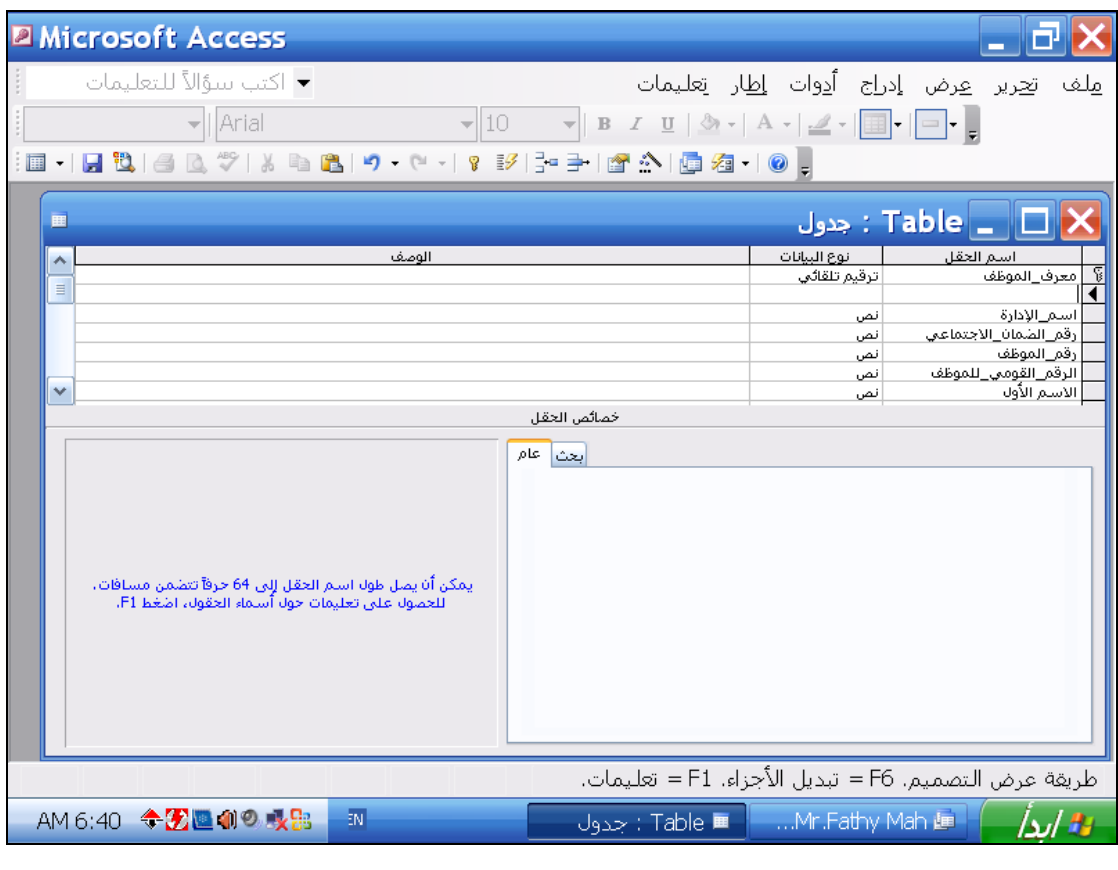

**ادخل اسم الحقل اسم اتصال في الصف الفارغ بعد ما تنتهي حرك المؤشر إلى عمود نوع البيانات**

**اكتب اسم اتصال ← اضغط مفتاح Tab من اللوحة**

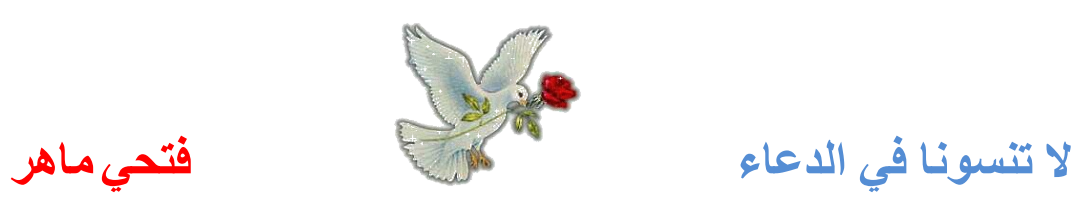

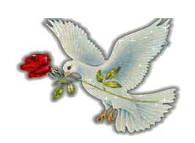

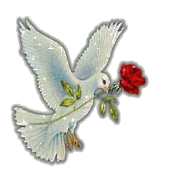

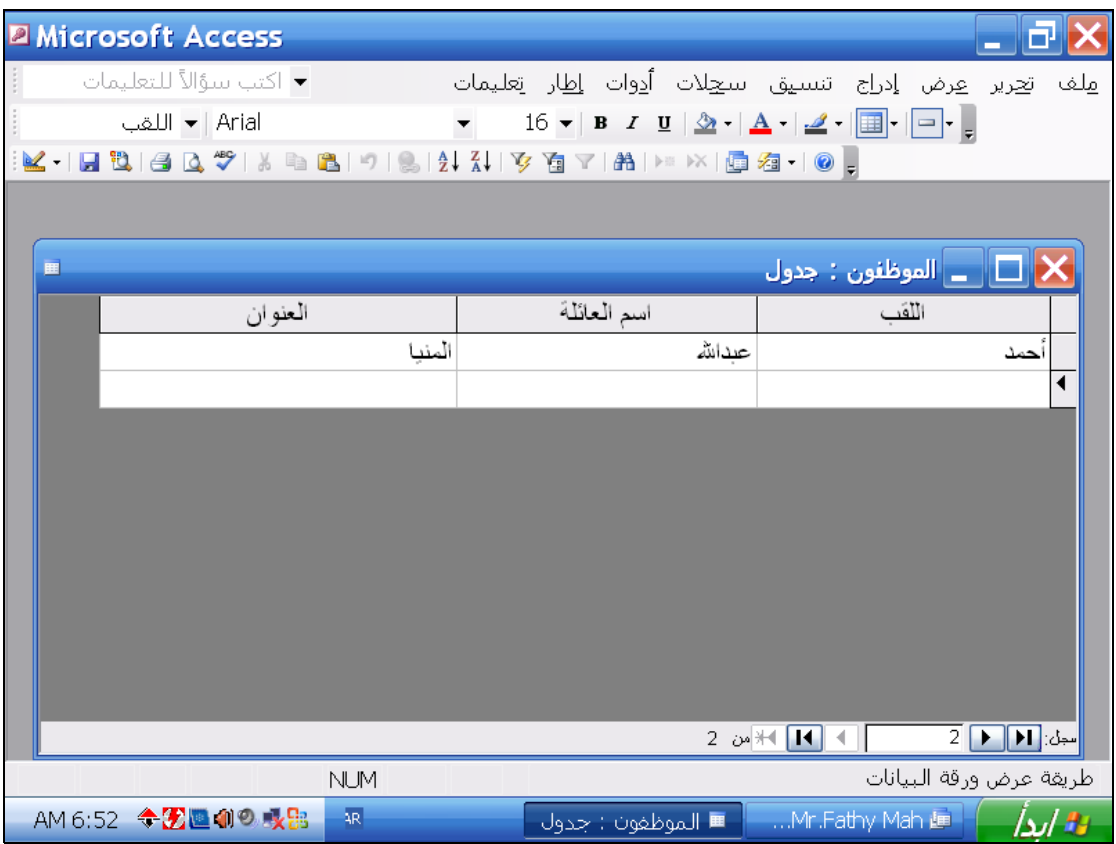

**غير البيانات المدخلة في حقل اللقب في هذا السجل إلى محمود انتقل إلى الحقل التالي في هذا السجل عندما تنتهي**

**امسح أحمد ← أكتب محمود ← اضغط مفتاح Tab من اللوحة**

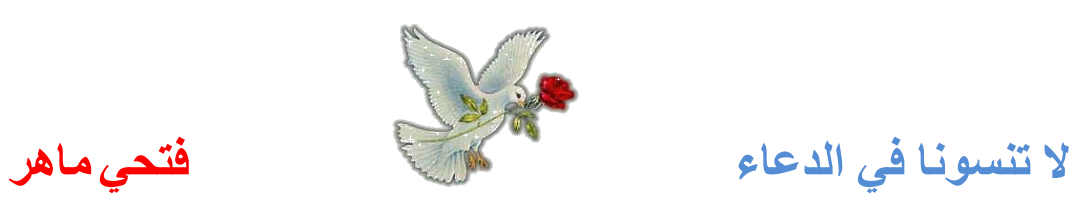

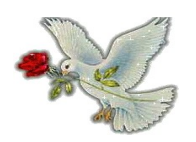

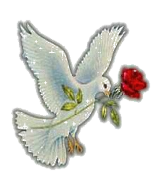

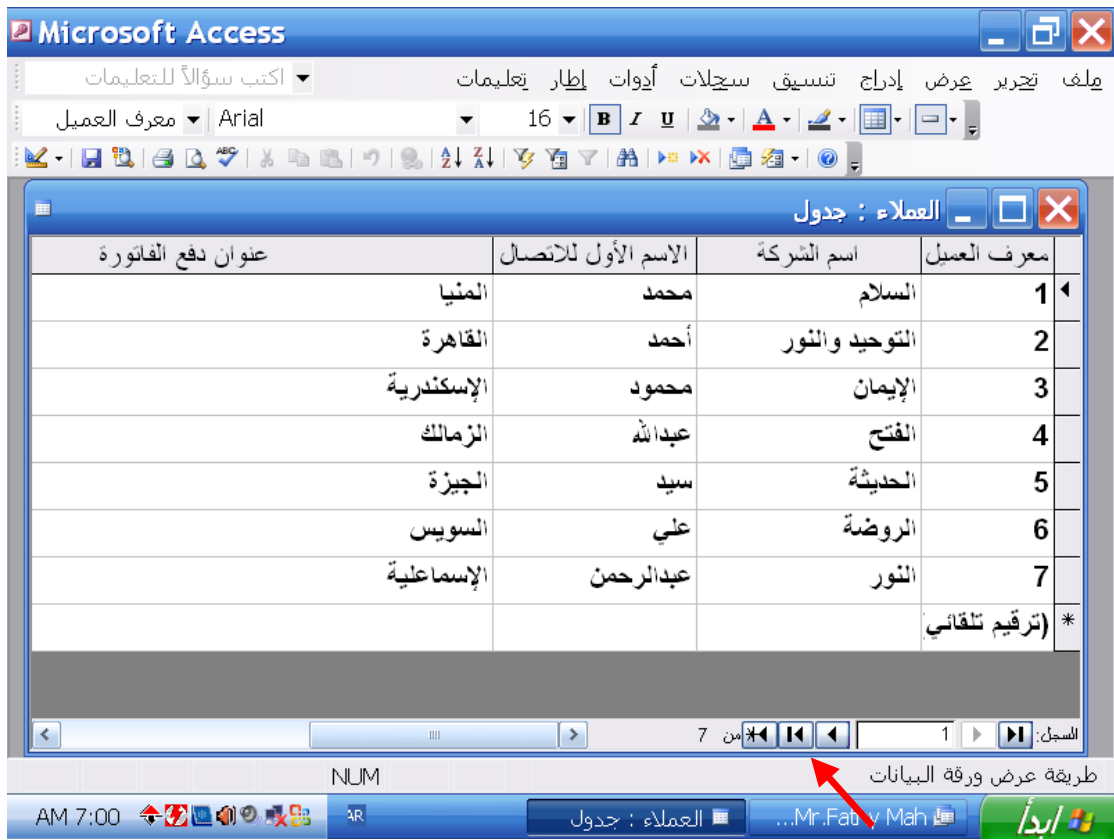

# **انتقل بسرعة إلى أخر سجل في هذا الجدول**

**اضغط على هذا الزر**

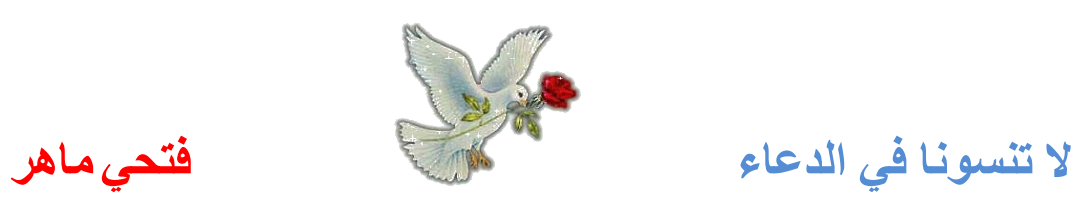

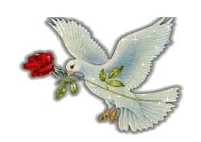

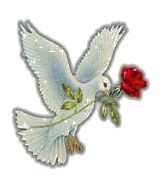

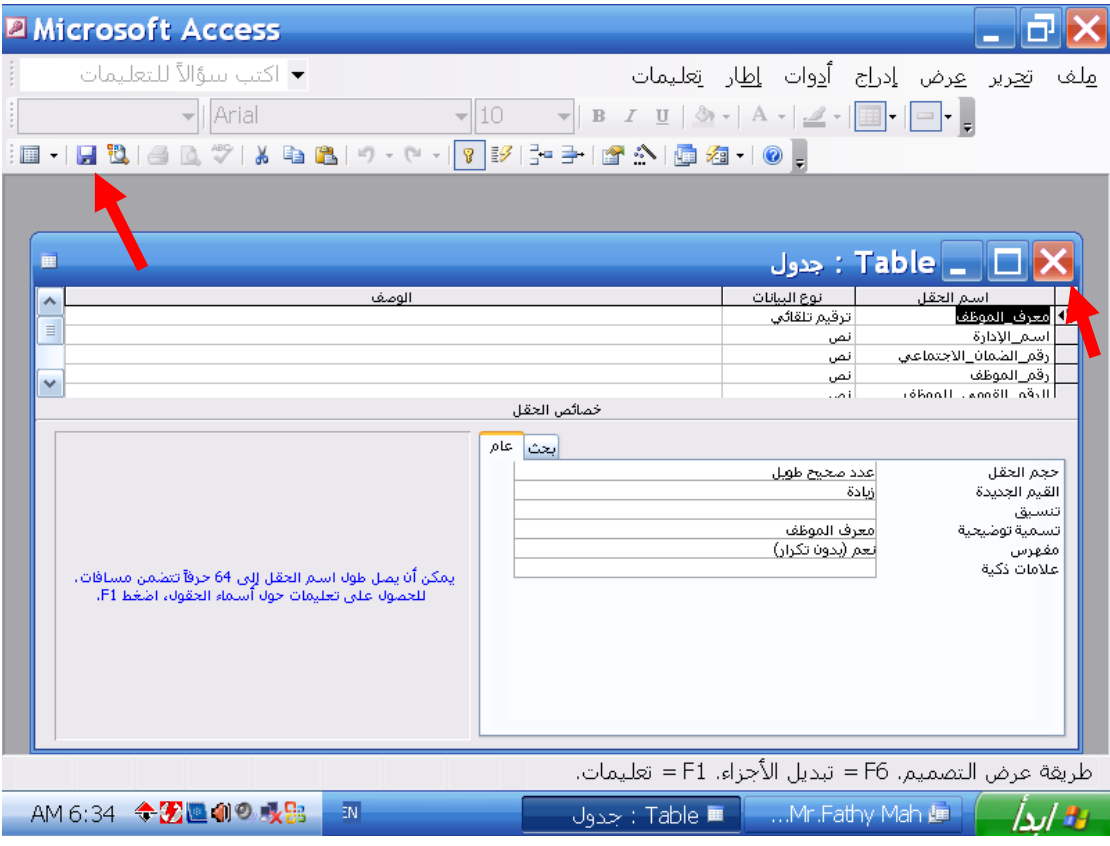

### **احفظ وأغلق هذا الجدول**

### **اضغط أداة حفظ ← اضغط إغلق**

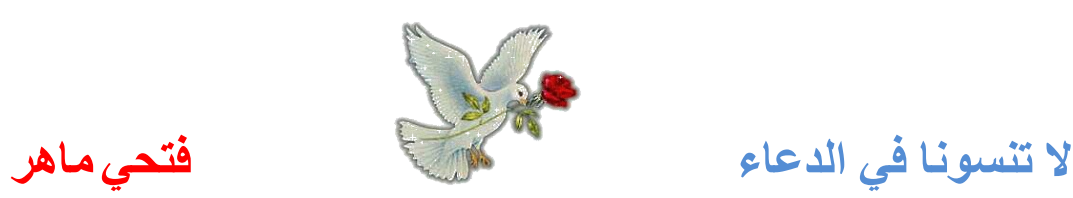

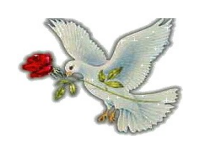

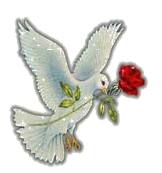

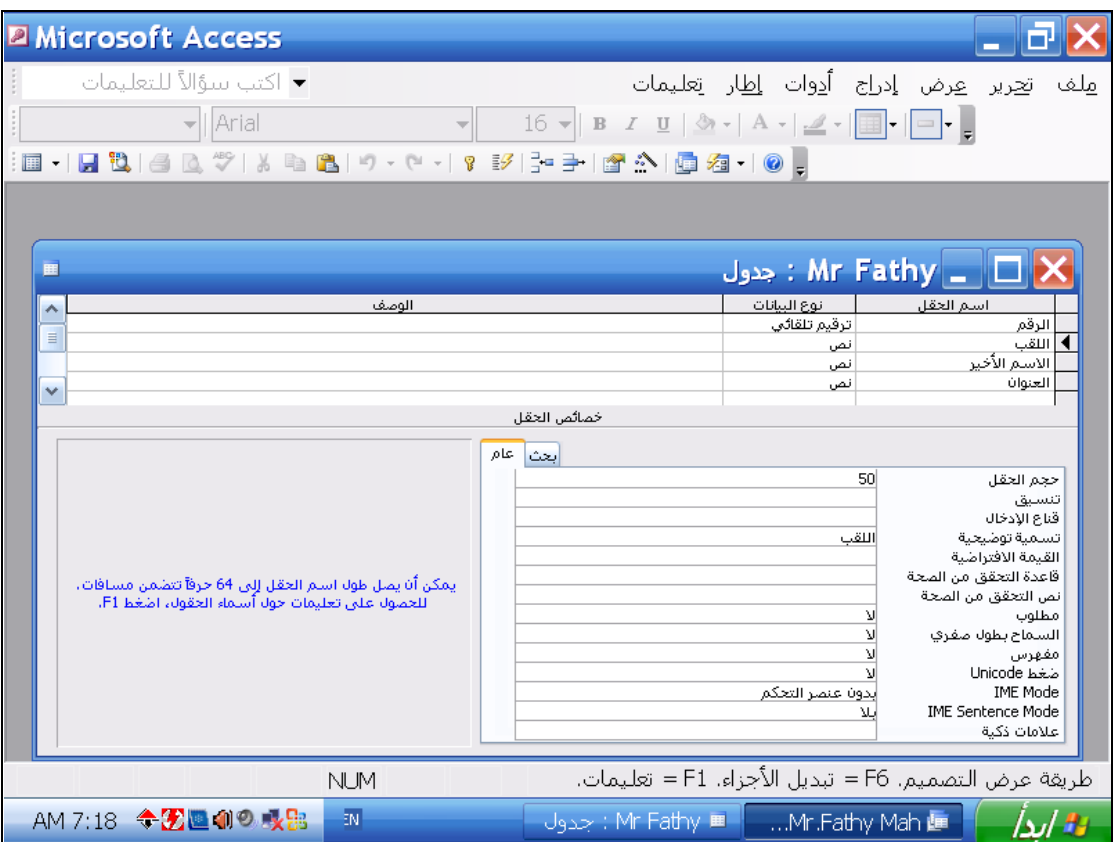

**حقل اللقب سوف يستخدم في كثير من عمليات البحث لذلك يجب فهرسته أنشئ الفهرس المناسب لهذا الحقل**

**في خصائص الحقل اضغط في مربع مفهرس ← اختر نعم (تكرار موافق)**

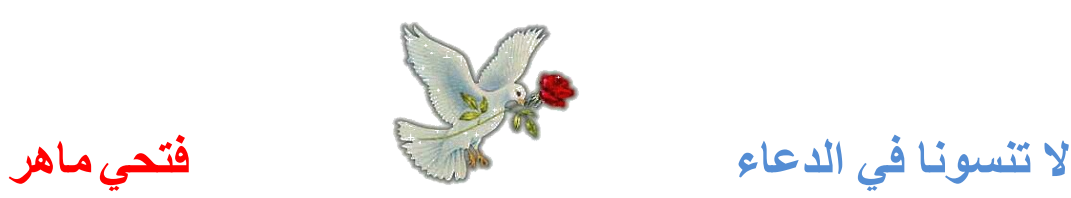

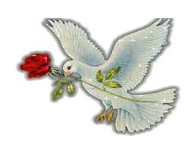

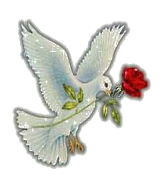

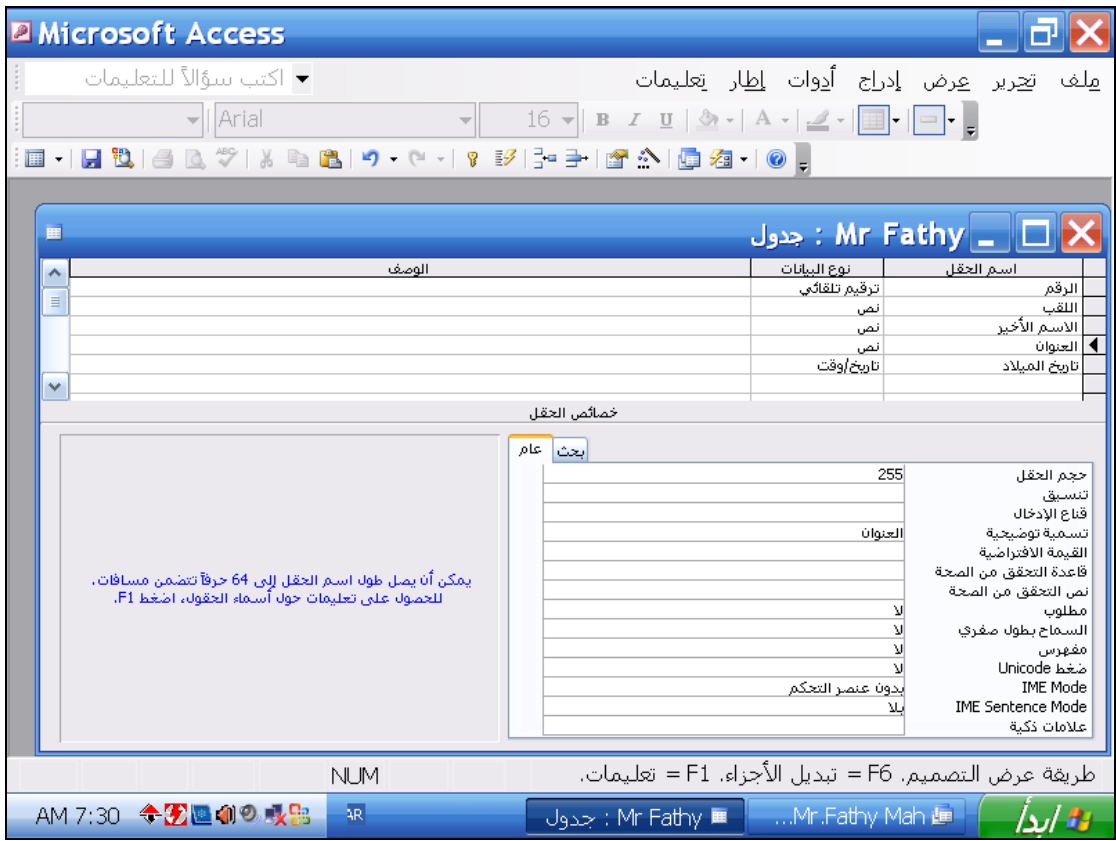

## **اجعل حقل تاريخ الميلد في هذا الجدول يظهر بتنسيق ١٩ديسمبر ١٩٨٣**

**ضع المؤشر في حقل تاريخ الميلد ← من خصائص الحقل اضغط تنسيق واختر تاريخ طويل date long**

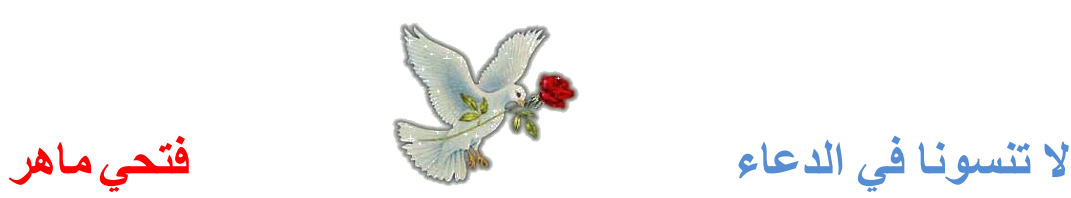

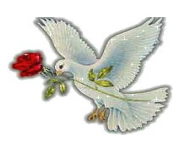

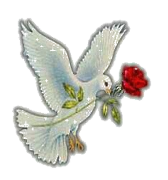

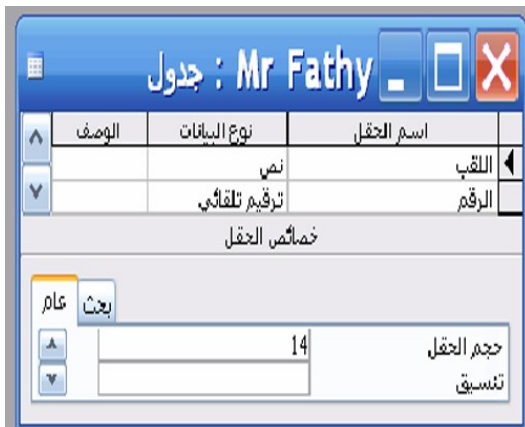

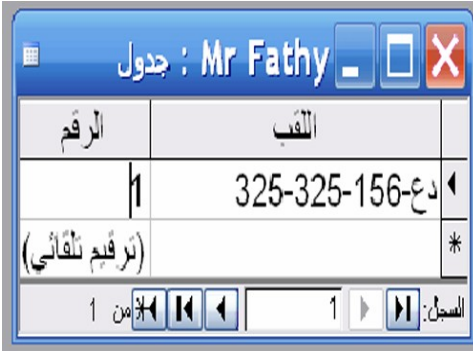

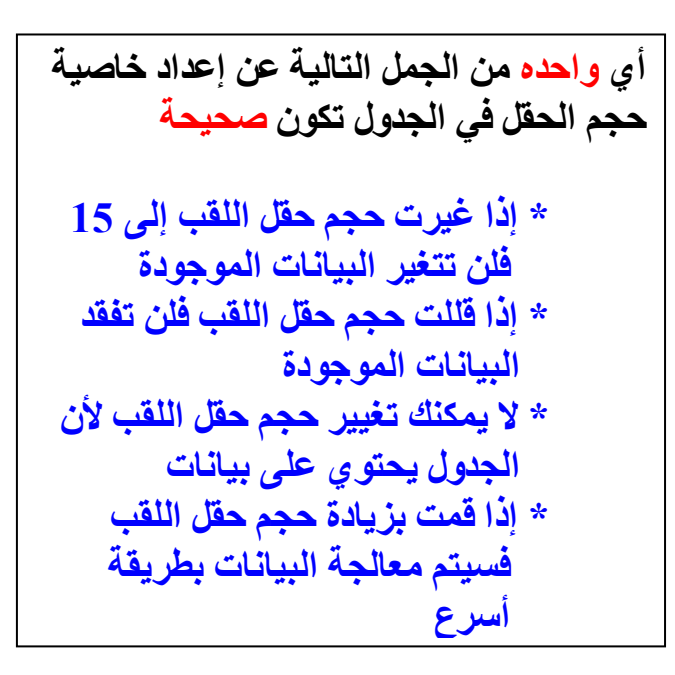

o**إذا غيرت حجم حقل اللقب إلى ١٥فلن تتغير البيانات الموجودة**

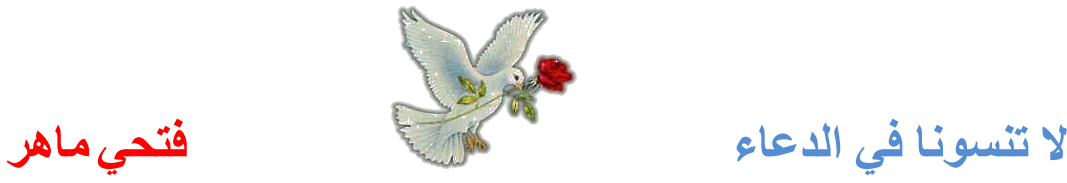

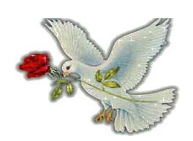

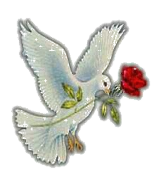

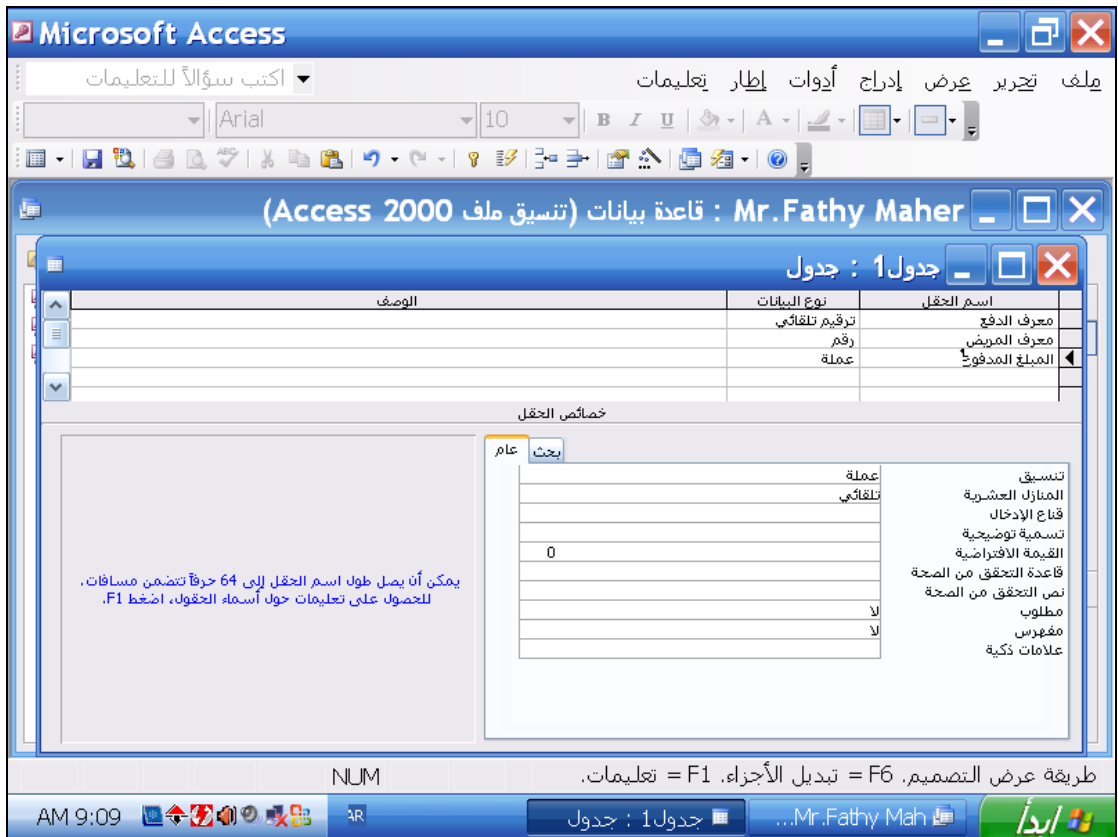

**ادخل قاعدة تحقق من الصحة لكي تضمن أن المدخلت في هذا الحقل يجب أن تكون أعداد اكبر من 10 اضغط مفتاح الدخال عندما تنتهي**

> **في مربع قاعدة التحقق من الصحة أكتب >10 اضغط مفتاح انتر**

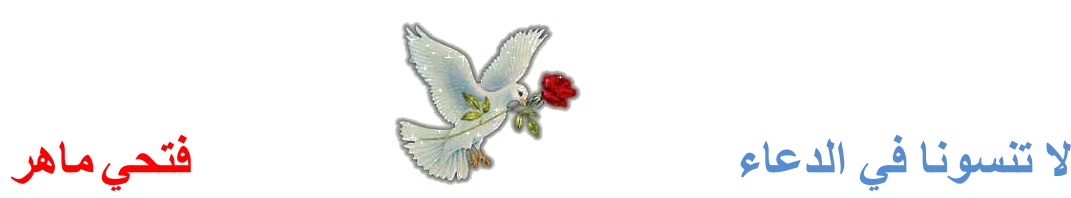

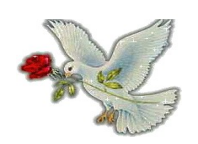

![](_page_13_Picture_1.jpeg)

![](_page_13_Picture_42.jpeg)

**كل مؤلف كäتب عدد من الكتب أنشئ علقة رأس بأطراف بين جدول الكتب وجدول المؤلفين**

**اضغط أداة علقات من شريط الدوات ← يظهر مربع اختر منه جدول الكتب ← إضافة ← اختر جدول المؤلفين ← إضافة ← إغلق ← يظهر التالي**

![](_page_13_Picture_43.jpeg)

**اضغط على معرف المؤلف من جدول المؤلفين واسحب والقه على معرف المؤلف في جدول الكتب ← يظهر مربع اضغط إنشاء**

![](_page_13_Picture_8.jpeg)

**ل تنسونا في الدعاء فتحي ماهر**

![](_page_14_Picture_0.jpeg)

![](_page_14_Picture_1.jpeg)

![](_page_14_Picture_30.jpeg)

**جدول المدفوع يحتوي على تفاصيل الفواتير لكل مريض عدل العلقة بين جدول المدفوع وجدول المريض لكي تمنع حذف المريض الذي قام بالدفع**

**كليك يمين على الخط الموجود بين جدول المدفوع وجدول المريض ← اختر تحرير العلقات ← اضغط فرض التكامل المرجعي ← موافق**

![](_page_14_Picture_6.jpeg)

![](_page_15_Picture_0.jpeg)

![](_page_15_Picture_1.jpeg)

![](_page_15_Picture_23.jpeg)

**استخدم الخيار الذي يمكنك من إنشاء نموذج جديد بدون مساعدة المعالج من لوحة الكائنات اختر نماذج ← اضغط كليكين شمال على إنشاء نموذج في طريقة عرض التصميم** 

![](_page_15_Picture_5.jpeg)

![](_page_16_Picture_0.jpeg)

![](_page_16_Picture_1.jpeg)

![](_page_16_Picture_24.jpeg)

**الكتاب في السجل ٥ لم يعد متوفر احذف هذا السجل من قاعدة البيانات** 

**اضغط أداة حذف سجل من شريط الدوات ← موافق**

![](_page_16_Picture_6.jpeg)

![](_page_17_Picture_0.jpeg)

![](_page_17_Picture_1.jpeg)

![](_page_17_Picture_29.jpeg)

**عدل نص العنوان الرئيسي إلى تفاصيل المريض واضغط مفتاح الدخال عندما تنتهي**

> **قبل كلمة المريض اكتب كلمة تفاصيل اضغط انتر من اللوحة**

![](_page_17_Picture_6.jpeg)

![](_page_18_Picture_0.jpeg)

![](_page_18_Picture_1.jpeg)

![](_page_18_Picture_24.jpeg)

**استخدم أدوات البحث التي يقدمها برنامج أكسس ليجاد الكتاب الذي يحمل الرمز الفريد ٤٧٨-٦٥٩ في حقل الكود**

**تحرير ← بحث ← في خانة البحث عن اكتب ٤٧٨-٦٥٩ ← بحث عن التالي** 

![](_page_18_Picture_6.jpeg)

![](_page_19_Picture_0.jpeg)

![](_page_19_Picture_1.jpeg)

![](_page_19_Picture_27.jpeg)

**استخدم تصفيه حسب التحديد لكي تصفي سجلت كل المؤلفين الذين تبدأ أسماءهم بحرف س**

**في حقل السم الول حدد الحرف س فقط من اسم سيد ← اضغط أداة تصفية حسب التحديد** 

![](_page_19_Picture_6.jpeg)

![](_page_20_Picture_0.jpeg)

![](_page_20_Picture_1.jpeg)

![](_page_20_Picture_22.jpeg)

### **احفظ الستعلم أعله وأعطي له السم مرتبات الطباء**

**اضغط أداة حفظ ← اكتب مرتبات الطباء ← موافق**

![](_page_20_Picture_6.jpeg)

**ل تنسونا في الدعاء فتحي ماهر**

![](_page_21_Picture_0.jpeg)

![](_page_21_Picture_1.jpeg)

![](_page_21_Picture_28.jpeg)

**اوجد كل المدفوعات في ٠٦/٠٦/٢٠٠٢ أو بعدها اضغط مفتاح الدخال عندما تنتهي**

**في عمود تاريخ الدفع ←في خانة معايير ←اكتب ٠٦/٠٦/٢٠٠٢ ← اضغط انتر**

![](_page_21_Picture_6.jpeg)

![](_page_22_Picture_0.jpeg)

![](_page_22_Picture_1.jpeg)

![](_page_22_Picture_24.jpeg)

**نحن لم نعد في حاجة لستعلم الكتب المريكية احذف هذا الستعلم الن**

**كليك يمين على الكتب المريكية ← حذف ← نعم**

![](_page_22_Picture_6.jpeg)

![](_page_23_Picture_0.jpeg)

![](_page_23_Picture_1.jpeg)

![](_page_23_Picture_30.jpeg)

**أضف الحقل المناسب من جدول الموظفين إلى العمود الثالث في شبكة الستعلم حتى يكون الستعلم قادر على ترتيب سجلت الموظفين بناء على أعمارهم**

> **اضغط كليكين شمال على حقل تاريخ الميلد من جدول الموظفون أو ضع المؤشر في حقل العمود الثالث ← اختر تاريخ الميلد**

![](_page_23_Picture_6.jpeg)

![](_page_24_Picture_0.jpeg)

![](_page_24_Picture_1.jpeg)

![](_page_24_Picture_28.jpeg)

# **غير هذا الستعلم لكي يظهر فقط كتب المؤلفين السبان ثم شغل هذا الستعلم**

**اضغط أداة عرض من شريط الدوات ← احذف كلمة " روسي" or**

| الحنوان | الحنسية                            | للقب     |
|---------|------------------------------------|----------|
| کتب     | نتب                                | .<br>تەر |
|         |                                    |          |
|         |                                    |          |
|         | "روسني" Ör "سيانتي" <mark>)</mark> |          |
|         |                                    |          |

**ثم اضغط أداة تشغيل الستعلم**

![](_page_24_Picture_8.jpeg)

![](_page_25_Picture_0.jpeg)

![](_page_25_Picture_1.jpeg)

![](_page_25_Picture_27.jpeg)

### **افرز هذا الستعلم لكي تظهر أحدث المدفوعات في قمة صفحة البيانات**

**ضع المؤشر في حقل تاريخ الدفع ← اضغط أداة فرز تنازلي من شريط الدوات Z A**

![](_page_25_Picture_6.jpeg)

![](_page_26_Picture_0.jpeg)

![](_page_26_Picture_1.jpeg)

![](_page_26_Picture_32.jpeg)

**جاري استخدام المعالج لنشاء تقرير جديد اجعل جدول المدفوعات هو مصدر هذا التقرير وأضف كل حقول الجدول لتصميم التقرير ثم اضغط التالي لتسليم إجابتك من قائمة جداول / استعلمات اختر جدول المدفوعات ← اضغط ← اضغط التالي**

![](_page_26_Picture_5.jpeg)

![](_page_27_Picture_0.jpeg)

![](_page_27_Picture_1.jpeg)

![](_page_27_Picture_30.jpeg)

**جمع الكتب في هذا التقرير طبقاû للقب المؤلف مع عناوين الكتب بحيث تظهر في ترتيب أبجدي**

**اضغط على اللقب ← ثم اضغط ← اضغط التالي ← من قائمة تصاعدي اختر اختر العنوان ← اضغط إنهاء**

![](_page_27_Picture_6.jpeg)

![](_page_28_Picture_0.jpeg)

![](_page_28_Picture_37.jpeg)

**نحن نجمع الحصائيات السياحية و بحاجة إلى هذا التقرير لفرز النتائج في شهر ويخبرنا الحد الدنى لعدد الليالي حجز السرير نفذ الخطوات الضرورية لكي يوضح التقرير هذه التفاصيل**

**من القائمة الولى اختر شهر ← ثم اضغط خيارات التجميع ← ضع علمة صح في عمود أقل min أمام ليالي الحجز ← موافق**

![](_page_28_Picture_38.jpeg)

![](_page_28_Picture_39.jpeg)

![](_page_28_Picture_7.jpeg)

![](_page_29_Picture_0.jpeg)

![](_page_29_Picture_1.jpeg)

![](_page_29_Picture_21.jpeg)

**غير اتجاه مخرجات الطباعة ليتم طباعة الصفحات بطريقة أعرض من طولها**

**ملف ← إعداد صفحة ← تبويب الصفحة ← أفقي ← موافق**

![](_page_29_Picture_6.jpeg)

![](_page_30_Picture_0.jpeg)

![](_page_30_Picture_1.jpeg)

![](_page_30_Picture_31.jpeg)

**اطبع الصفحات من ٤ إلى ٦ في هذا النموذج مستخدما إعدادات الطباعة الفتراضية**

**ملحظة : هذه محاكاة أنت لست بحاجة إلى طابعة** 

**ملف ← طباعة ← اختر الصفحات ← في خانة من اكتب ٤ ← في خانة إلى اكتب ٦ ← طباعة** 

![](_page_30_Picture_7.jpeg)

![](_page_31_Picture_0.jpeg)

![](_page_31_Picture_1.jpeg)

![](_page_31_Picture_20.jpeg)

**عدل إعدادات الطابعة لكي تطبع نسختان من هذا التقرير ملف ← طباعة ← في عدد النسخ اكتب ٢ ← طباعة**

![](_page_31_Picture_5.jpeg)

![](_page_32_Picture_0.jpeg)

![](_page_32_Picture_1.jpeg)

![](_page_32_Picture_3.jpeg)

Mr Alan Baker, 21 Liverpool Road, Manchester M54WT.

 $\blacktriangleright$ 

![](_page_32_Picture_5.jpeg)

**أي هذه الحقول يكون أكثر ملئمة لستخدامه كمفتاح أساسي في هذا الجدول**

![](_page_32_Picture_45.jpeg)

**اضغط حقل معرف الموظف لنه ترقيم تلقائي** 

![](_page_32_Picture_9.jpeg)

![](_page_32_Picture_10.jpeg)

**ل تنسونا في الدعاء فتحي ماهر**

![](_page_33_Picture_0.jpeg)

![](_page_33_Picture_1.jpeg)

![](_page_33_Picture_27.jpeg)

**بدل إلى نمط عرض التصميم**

**اضغط أداة عرض من شريط الدوات أو القائمة عرض ← عرض التصميم**

![](_page_33_Picture_6.jpeg)

![](_page_34_Picture_0.jpeg)

![](_page_34_Picture_1.jpeg)

![](_page_34_Picture_21.jpeg)

# **أنشئ جدول جديد في طريقة عرض التصميم**

### **كليكين شمال على إنشاء جدول في طريقة عرض التصميم**

![](_page_34_Picture_6.jpeg)

![](_page_35_Picture_0.jpeg)

![](_page_35_Picture_1.jpeg)

![](_page_35_Picture_24.jpeg)

### **انتقل مباشرة إلى أول سجل في هذا الجدول**

**اضغط هذا الزر** 

![](_page_35_Picture_7.jpeg)

![](_page_35_Picture_8.jpeg)

![](_page_36_Picture_0.jpeg)

![](_page_36_Picture_1.jpeg)

![](_page_36_Picture_24.jpeg)

**اجعل الحقل الكثر ملئمة مفتاح أساسي في هذا الجدول**

**حدد حقل معرف المريض ← ثم اضغط أداة المفتاح الساسي من شريط الدوات** 

![](_page_36_Picture_6.jpeg)

![](_page_37_Picture_0.jpeg)

![](_page_37_Picture_1.jpeg)

![](_page_37_Picture_26.jpeg)

**مستخدما الضغط والسحب انقل العمود المحدد إلى ما بين حقل تاريخ الدفع وحقل المرتب**

**اضغط على أول العمود واسحب للمكان المطلوب** 

![](_page_37_Picture_6.jpeg)

![](_page_38_Picture_0.jpeg)

![](_page_38_Picture_1.jpeg)

![](_page_38_Picture_21.jpeg)

# **احذف العلقة رأس بأطراف بين جدول المريض وجدول المدفوع كليك يمين على الخط الرابط بين الجدولين ← حذف ← نعم**

![](_page_38_Picture_5.jpeg)

**ل تنسونا في الدعاء فتحي ماهر**

![](_page_39_Picture_0.jpeg)

![](_page_39_Picture_1.jpeg)

![](_page_39_Picture_27.jpeg)

**احذف مربع النص الصف من هذا النموذج احفظ التغييرات بدون غلق النموذج**

**حدد المنطقة الرمادية التي بها الكلمة الصف ← اضغط Delete من اللوحة ← اضغط حفظ**

![](_page_39_Picture_6.jpeg)

![](_page_40_Picture_0.jpeg)

![](_page_40_Picture_1.jpeg)

![](_page_40_Picture_21.jpeg)

## **انتقل إلى السجل التالي في هذا النموذج**

![](_page_40_Picture_5.jpeg)

![](_page_40_Picture_6.jpeg)

![](_page_41_Picture_0.jpeg)

![](_page_41_Picture_1.jpeg)

![](_page_41_Picture_24.jpeg)

**اجعل الجدولين العملء و المخزون مصدر لسجلت هذا الستعلم أغلق مربع حوار إظهار جدول لكي تكمل التمرين**

**اضغط على العملء ← إضافة ← اضغط المخزون ← إضافة ← إغلق**

![](_page_41_Picture_6.jpeg)

![](_page_42_Picture_0.jpeg)

![](_page_42_Picture_1.jpeg)

![](_page_42_Picture_24.jpeg)

**هذا الستعلم يعرض المدفوعات التي تمت قبل عام ٢٠٠٠ غير إعدادات الستعلم لكي ل يظهر تاريخ الدفع في نتائج هذا الستعلم**

**اضغط أداة عرض ← أزل علمة صح من حقل تاريخ الدفع** 

![](_page_42_Picture_6.jpeg)

![](_page_43_Picture_0.jpeg)

![](_page_43_Picture_1.jpeg)

![](_page_43_Picture_24.jpeg)

**اطبع نسخه واحده من أول خمس سجلت في هذا الجدول مستخدما الطابعة الفتراضية**

**حدد أول ٥ سجلت ← ملف ← طباعة ← السجلت المحددة ← طباعة**

![](_page_43_Picture_6.jpeg)

![](_page_44_Picture_0.jpeg)

![](_page_44_Picture_1.jpeg)

![](_page_44_Figure_3.jpeg)

o**يجب استخدام طريقة عرض التصميم لتغيير تخطيط التقرير**

o**الترتيب الذي أضفت به الحقول في المعالج يحدد كيفية عرضها في التقرير**

![](_page_44_Picture_6.jpeg)

![](_page_44_Picture_7.jpeg)

![](_page_45_Picture_0.jpeg)

![](_page_45_Picture_1.jpeg)

**أي نوع بيانات يكون أكثر ملئمة لحقل الرمز البريدي مثل WT54M**

o**رقم** o**نص** o**تاريخ/وقت** o**ترقيم تلقائي**

**الجابة:** 

o**نص**

**أي اثنان من الجمل التالية عن الفهارس تكون صحيحة**

o**يستخدم الفهرس لوضع جميع حقول قاعدة البيانات في قائمة** o**يمكنك فهرسة أي حقل بغض النظر عن نوع البيانات له** o**يجب فهرسة الحقل الذي يستخدم في عملية الفرز بشكل متكرر** o**استخدام الفهرسة يبطئ من عملية البحث في قاعدة البيانات** o**الفهرسة مفيدة خصوصا عندما تعمل مع جداول كبيرة**

**الجابة**

o**يجب فهرسة الحقل الذي يستخدم في عملية الفرز بشكل متكرر** o**الفهرسة مفيدة خصوصا عندما تعمل مع جداول كبيرة**

![](_page_45_Picture_11.jpeg)

**ل تنسونا في الدعاء فتحي ماهر**

![](_page_46_Picture_0.jpeg)

![](_page_46_Picture_1.jpeg)

**أي اثنان من هذه الجمل عن علقات قواعد البيانات تكون صحيحة**

o**قاعدة البيانات التي ليست بها علقات يمكن البحث فيها بكفاءة أعلى من التي بها علقات**  o**من السهل الحفاظ على قاعدة البيانات العلئقية عن قاعدة البيانات الغير علئقية** o**في قواعد البيانات العلئقية تزداد الحاجة لتكرار البيانات** o**الجداول الصغيرة المرتبطة يكون التحم بها أصعب من الكبيرة** o **قاعدة البيانات العلئقية هي التي تحتوي على جداول مرتبطة**

**الجابة**

o**من السهل الحفاظ على قاعدة البيانات العلئقية عن قاعدة البيانات الغير علئقية**

o**قاعدة البيانات العلئقية هي التي تحتوي على جداول مرتبطة**

![](_page_46_Picture_8.jpeg)

![](_page_47_Picture_0.jpeg)

![](_page_47_Picture_1.jpeg)

![](_page_47_Picture_23.jpeg)

### **أي واحدة من هذه المعايير ستجد الموظفين المولودين قبل ٣١/١٢/٧٠**

**<٣١ديسمبر ١٩٧٠**

![](_page_47_Picture_6.jpeg)

![](_page_48_Picture_0.jpeg)

![](_page_48_Picture_1.jpeg)

![](_page_48_Picture_24.jpeg)

**تم تطبيق تصفية حسب التحديد على هذا الجدول أزل عامل التصفية**

**اضغط أداة إزالة عامل التصفية من شريط الدوات**

![](_page_48_Picture_6.jpeg)

![](_page_49_Picture_0.jpeg)

![](_page_49_Picture_1.jpeg)

![](_page_49_Picture_21.jpeg)

**احفظ قاعدة البيانات هذه بإسم كتب على مجلد المستندات**

**اختر المستندات ← في خانة اسم الملف اكتب كتب ← اضغط إنشاء**

![](_page_49_Picture_6.jpeg)

![](_page_50_Picture_0.jpeg)

![](_page_50_Picture_1.jpeg)

![](_page_50_Picture_21.jpeg)

**أغلق قاعدة البيانات مقاطعة شمال غرب بدون غلق برنامج ميكروسوفت اكسس** 

**ملف ← إغلق**

![](_page_50_Picture_6.jpeg)

![](_page_51_Picture_0.jpeg)

![](_page_51_Picture_1.jpeg)

![](_page_51_Picture_23.jpeg)

**أضف حقل فارغ أعلى حقل السم الول في هذا الجدول**

**ضع المؤشر في حقل السم الول ← إدراج ← صفوف**

![](_page_51_Picture_6.jpeg)

![](_page_52_Picture_0.jpeg)

![](_page_52_Picture_1.jpeg)

![](_page_52_Picture_24.jpeg)

# **انتقل مباشرة إلى السجل ٢٥ في هذا الجدول**

**ضع المؤشر في هذا المربع ← احذف ١ ← اكتب ٢٥ ← اضغط انتر**

![](_page_52_Picture_6.jpeg)

![](_page_53_Picture_0.jpeg)

![](_page_53_Picture_1.jpeg)

![](_page_53_Picture_33.jpeg)

**ادخل قاعدة التحقق من الصحة لكي تضمن أن المدخلت لهذا الحقل يجب أن تكون إما كلمة دوام كامل أو كلمة نصف دوام اضغط مفتاح الدخال عند النتهاء**

**ضع المؤشر في خانة قاعدة التحقق من الصحة ← اكتب دوام كامل OR نصف دوام ← اضغط انتر لحظ أنه يجب كتابة كلمة OR باللغة النجليزية** 

![](_page_53_Picture_6.jpeg)

![](_page_54_Picture_0.jpeg)

![](_page_54_Picture_1.jpeg)

![](_page_54_Picture_25.jpeg)

**تم تصميم هذا الستعلم ليجاد كل المرضى الذين سددوا مدفوعات شغل هذا الستعلم**

![](_page_54_Picture_5.jpeg)

![](_page_54_Picture_6.jpeg)

![](_page_55_Picture_0.jpeg)

![](_page_55_Picture_1.jpeg)

![](_page_55_Picture_32.jpeg)

**لكل كتاب نسخة مخزنة في جدول مستخرج أنشئ علقة طرف بطرف بين جدول الكتب وجدول مستخرج**

 **اضغط أداة علقات من شريط الدوات ← أضف جدول الكتب وجدول مستخرج ← اسحب حقل معرف الكتاب من جدول استخراج والقه على حقل معرف الكتاب في جدول الكتب**

![](_page_55_Picture_6.jpeg)

![](_page_56_Picture_0.jpeg)

![](_page_56_Picture_1.jpeg)

![](_page_56_Picture_35.jpeg)

**أوجد كتب جميع المؤلفين غير الروس اضغط مفتاح الدخال عندما تنتهي**

**في عمود الجنسية أمام صف معايير اكتب روسي <> ← اضغط انتر أو في عمود الجنسية أمام صف معايير اكتب روسي NOT ← اضغط انتر**

![](_page_56_Picture_6.jpeg)

![](_page_57_Picture_0.jpeg)

![](_page_57_Picture_1.jpeg)

![](_page_57_Picture_21.jpeg)

### **احذف عنصر تحكم التاريخ من هذا التقرير**

**حدد الحقل ← اضغط Delete من لوحة المفاتيح** 

![](_page_57_Picture_6.jpeg)

**ل تنسونا في الدعاء فتحي ماهر**

![](_page_58_Picture_0.jpeg)

![](_page_58_Picture_1.jpeg)

![](_page_58_Picture_3.jpeg)

### **افتح تقرير الموظفون في نمط المعاينة**

**حدد تقرير الموظفون ← اضغط معاينة**

![](_page_58_Picture_6.jpeg)

![](_page_58_Picture_7.jpeg)

![](_page_59_Picture_0.jpeg)

![](_page_59_Picture_1.jpeg)

![](_page_59_Picture_21.jpeg)

**نفذ الخطوات الضرورية لكي تضمن إمكانية إدخال أنصاف أيام في حقل أجازات**

**حدد حقل الجازات ← من حجم الحقل اختر مفرد**

![](_page_59_Picture_6.jpeg)

![](_page_60_Picture_0.jpeg)

![](_page_60_Picture_1.jpeg)

![](_page_60_Picture_27.jpeg)

**ادخل الخيار الذي يمكنك من إنشاء استعلم جديد بدون مساعده من معالج الستعلم البسيط**

**من لوحة الكائنات اضغط استعلمات ← اضغط كليكين شمال على إنشاء استعلم في طريقة عرض التصميم**

![](_page_60_Picture_6.jpeg)

![](_page_61_Picture_0.jpeg)

![](_page_61_Picture_1.jpeg)

#### **اسحب كل عنصر في مكانة**

**قاعدة بيانات ليست قاعدة بيانات**

![](_page_61_Figure_6.jpeg)

**أي اثنان من الجمل التالية تكون صحيحة**

o **>١٠٠ سيجد القيم الكبر من ١٠٠** o**=<١٠ سيجد القيم الكبر من أو يساوي ١٠** o**=<٣٠ سبتمبر ١٩٥٠سيجد القيم المساوية أو القل من ٣٠سبتمبر ١٩٥٠** o**=>٣١ أكتوبر ١٩٥٦ سيجد القيم المساوية أو الكبر من ٣١سبتمبر ١٩٥٦** o**>١يناير ١٩٦٥ و >٣١ديسمبر ١٩٦٣ سيجد كل التواريخ في عام ١٩٦٤**

**الجابة**

o**=<١٠ سيجد القيم الكبر من أو يساوي ١٠**

o**>١يناير ١٩٦٥ و >٣١ديسمبر ١٩٦٣ سيجد كل التواريخ في عام ١٩٦٤**

![](_page_61_Picture_12.jpeg)

**ل تنسونا في الدعاء فتحي ماهر**

![](_page_62_Picture_0.jpeg)

![](_page_62_Picture_1.jpeg)

![](_page_62_Picture_24.jpeg)

**اختر نوع البيانات الذي يخصص رقم هوية فريد تلقائيا لكل عميل جديد انتقل إلى الخلية التالية عندما تنتهي**

**من نوع البيانات اختر ترقيم تلقائي ← اضغط Tab من لوحة المفاتيح**

![](_page_62_Picture_6.jpeg)

![](_page_63_Picture_0.jpeg)

![](_page_63_Picture_1.jpeg)

![](_page_63_Picture_24.jpeg)

**حقل كود المنتج يحتوي على رقم مرجع فريد لكل منتج. هذا الحقل سيستخدم كثيرا في البحث لذلك يجب علينا فهرسته. أنشئ الفهرس المناسب لهذا الحقل**

**ضع المؤشر في مربع مفهرس ← اختر نعم (بدون تكرار)**

![](_page_63_Picture_6.jpeg)

![](_page_64_Picture_0.jpeg)

![](_page_64_Picture_1.jpeg)

![](_page_64_Picture_21.jpeg)

**أنشئ استعلم جديد مستخدما معالج الستعلم البسيط**

**اضغط إنشاء استعلم باستخدام المعالج**

![](_page_64_Picture_6.jpeg)

![](_page_65_Picture_0.jpeg)

![](_page_65_Picture_1.jpeg)

**أي واحدة من التالي ليست قاعدة بيانات** o **دليل الهاتف** o **كتالوج مبيعات** o **خطاب** o **قائمة أسعار الجابة** o **خطاب**

## وأسأل الله أن يهدينا سبيل الرشاد

والله ا**لموفق** 

![](_page_65_Picture_6.jpeg)

**ل تنسونا في الدعاء فتحي ماهر**